# **RUT900 Configuration Backup**

Main Page > RUT Routers > RUT900 > RUT900 Configuration Examples > RUT900 Configuration Backup

The information in this page is updated in accordance with the <a href="RUT9XX\_R\_00.06.06.1">RUT9XX\_R\_00.06.06.1</a> firmware version.

### **Contents**

- 1 Introduction
- 2 Generating a new configuration file
- 3 Uploading a configuration file to other devices
  - 3.1 Via the WebUI
  - o 3.2 Via RMS
    - 3.2.1 Upload to multiple devices

## Introduction

This page contains instructions on how to generate and utilize **configuration backup files** on RUT900 devices.

# Generating a new configuration file

A configuration backup file contains a device's entire configuration information, including the admin password. After you create a new backup file, you can use it to restore the configuration of the current device or upload it to other identical devices effectively applying the configuration to them.

To generate a configuration backup file, follow the steps described below.

- 1. Configure the device according to your needs.
- 2. Go to the  $System \rightarrow Administration \rightarrow Backup$  page and click the 'Download' button.

# Uploading a configuration file to other devices

You can upload configuration backup files to your device if they were generated on an identical device using the same or an older firmware version (<u>backup files created on devices with newer firmware cannot be uploaded to devices using an older firmware version</u>).

#### Via the WebUI

To upload and apply a configuration backup file via the device's WebUI, follow the steps described below.

- 1. Go to the  $System \rightarrow Administration \rightarrow Backup$  page.
- 2. Click the 'Choose File' button and find your backup file on your computer.
- 3. Click the 'Upload Archive' button.
- 4. Wait for the device to reboot.

#### Via RMS

To upload and apply a configuration backup file via RMS, follow the steps described below.

- 1. Login to your RMS account and go to the  $Files \rightarrow Configuration$  page.
- 2. Hover your mouse cursor over the *Files* tab and click *Add new*.
- 3. Click the File field and find your backup file.
- 4. Click the 'Upload' button.
- ×
- 5. Go back to the RMS home page and select your device in the device table.
- 6. Hover your mouse cursor over the *Configuration* tab and click *Configure device*.
- 7. Click the *Configuration* field and find your backup file.
- 8. Click the 'Select' button.

×

### Upload to multiple devices

You can also upload the same configuration backup file to multiple devices at once using the same method. Simply select however many devices you wish to upload to and click *Upload backup*.

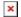